# **OO CENTRO DE MÍDIAS DA EDUCAÇÃO<br>DE SÃO PAULO**

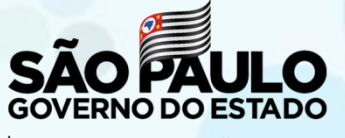

Secretaria da Educação

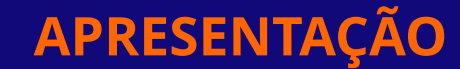

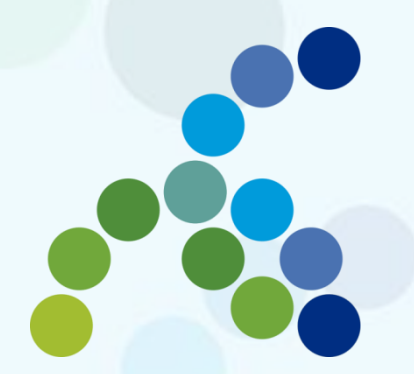

# **Sistema Integra FDE**

# Gerenciamento de Atas de Registro de Preço

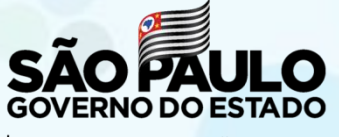

Secretaria da Educação

**LOGO TV2**

### **Integra FDE –** O que será tratado

**LOGO TV1**

- **Solicitação de Acesso** (Controle de Acesso)
- **Participação nas Atas** (Preenchimento de quantitativo)
- **Cadastro de Entidade** (Cadastro/Alteração de endereço)
- **Dúvidas sobre o uso do sistema**

**INTÉRPRETE LIBRAS**

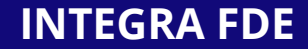

# **Solicitação de Acesso**

Única maneira de o usuário ter acesso a ferramenta e consequentemente as **Atas de Registro de Preço.**

**INTÉRPRETE LIBRAS**

**APENAS PARA ESTE TIPO DE SLIDE UTILIZADO EM EFAI**

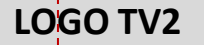

**1º Passo -** Acessar o link do sistema *Integra FDE*: <https://integra.fde.sp.gov.br/login>

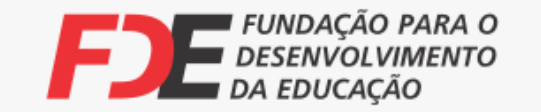

Login

Insira seu Usuário ou CPF

Senha

Acessar

Esqueci minha senha | Solicitar acesso

Sistema Integra - Tela de login

**INTÉRPRETE LIBRAS**

### **2º Passo -** Preencha corretamente o formulário de solicitação de acesso, conforme as imagens.

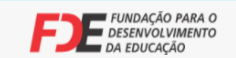

Preencha os formulários abaixo para solicitar seu acesso ao sistema

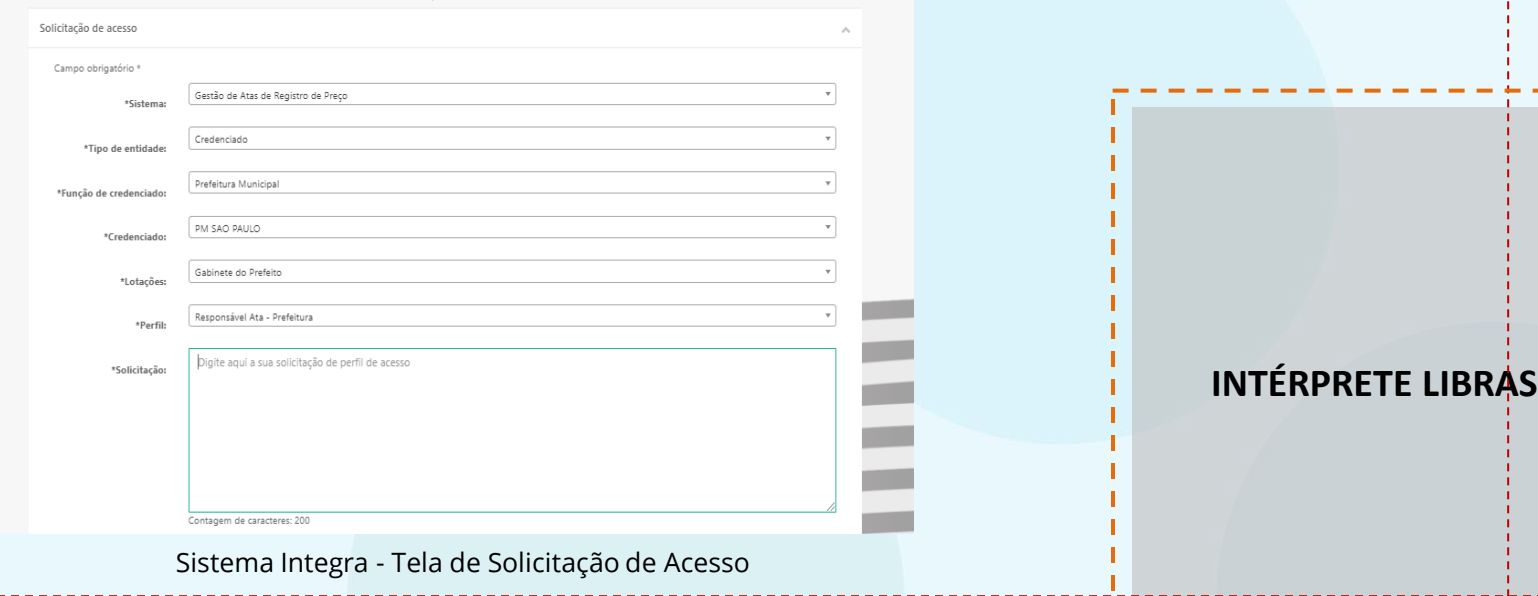

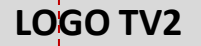

**LOGO TV1**

### Atenção aos campos **obrigatórios.**

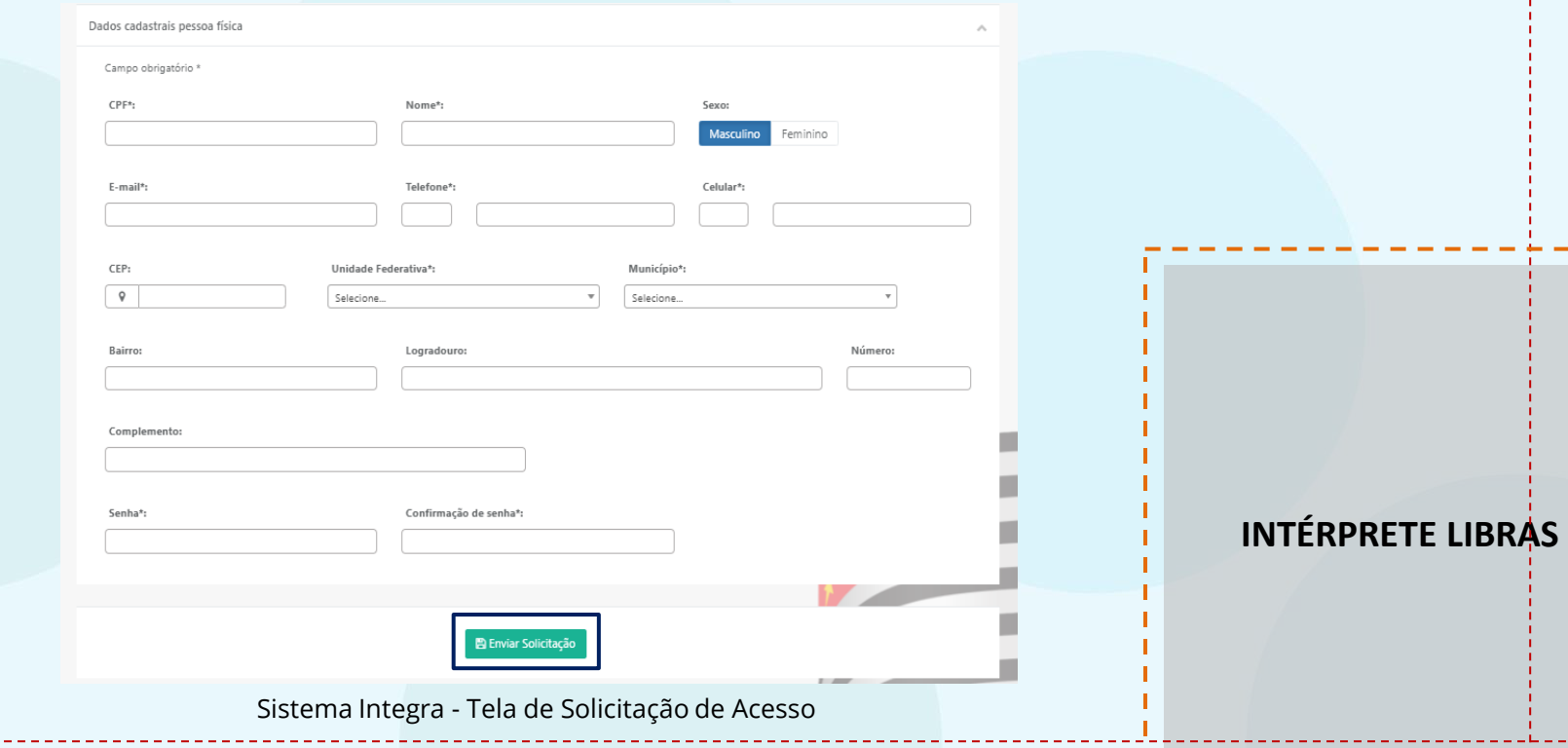

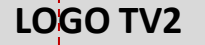

Agora preencha corretamente seu CPF e senha cadastrados.

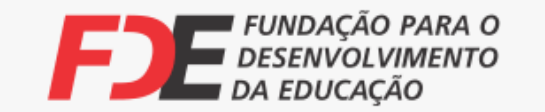

Login

Insira seu Usuário ou CPF

Senha

Acessar

Esqueci minha senha | Solicitar acesso

Sistema Integra - Tela de login

**INTÉRPRETE LIBRAS**

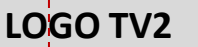

### **Integra FDE -** Solicitação de Acesso

**LOGO TV1**

**3º Passo -** Anexe corretamente o documento requerido.

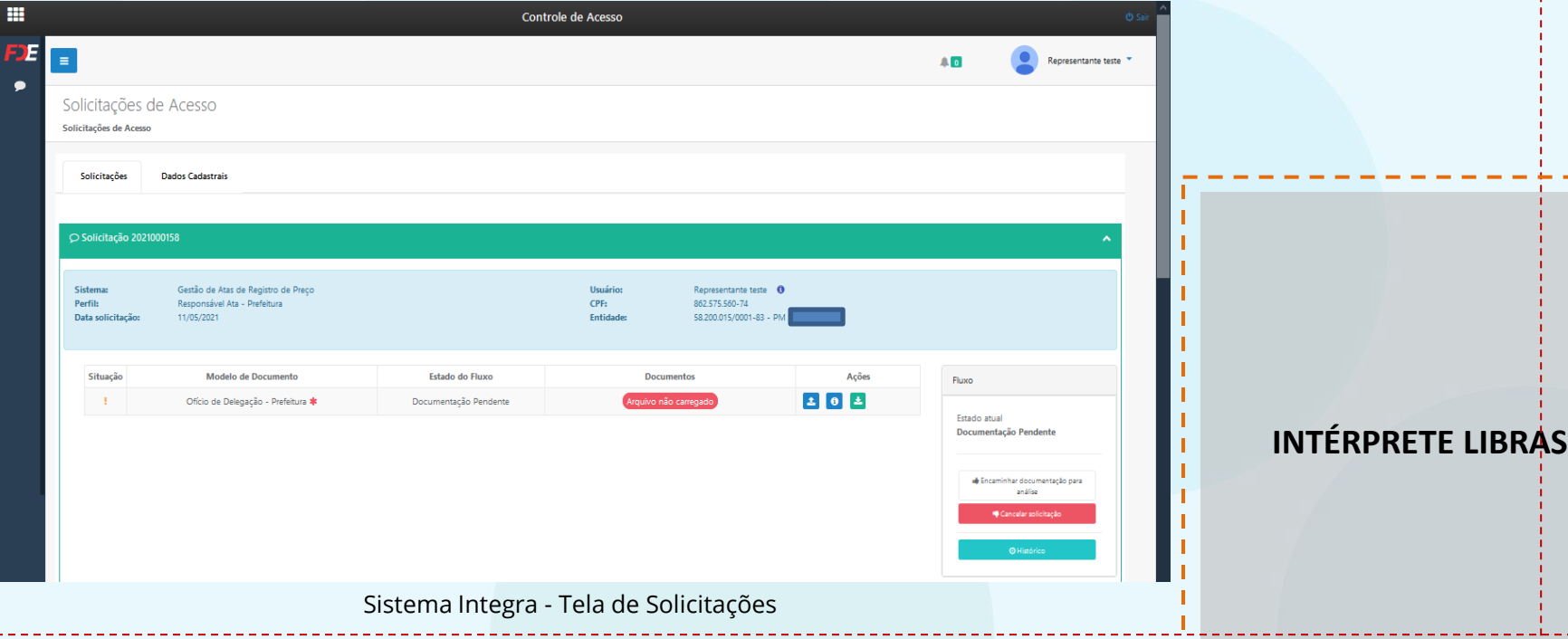

### **4º Passo -** Encaminhe sua documentação para análise.

Fluxo

Estado atual Documentação Pendente

> de Encaminhar documentação para análise

> > Cancelar solicitação

@ Histórico

Sistema Integra - Botão localizado à direita da tela

### **INTÉRPRETE LIBRAS**

**5º Passo -** Aguardar o recebimento do e-mail do sistema, confirmando a aprovação ou não de sua documentação.

Ao receber o e-mail, em casos onde existem ajustes a serem feitos, o estado mudará para **Em diligência de Documentação.**

**LOGO TV1**

**INTÉRPRETE LIBRAS**

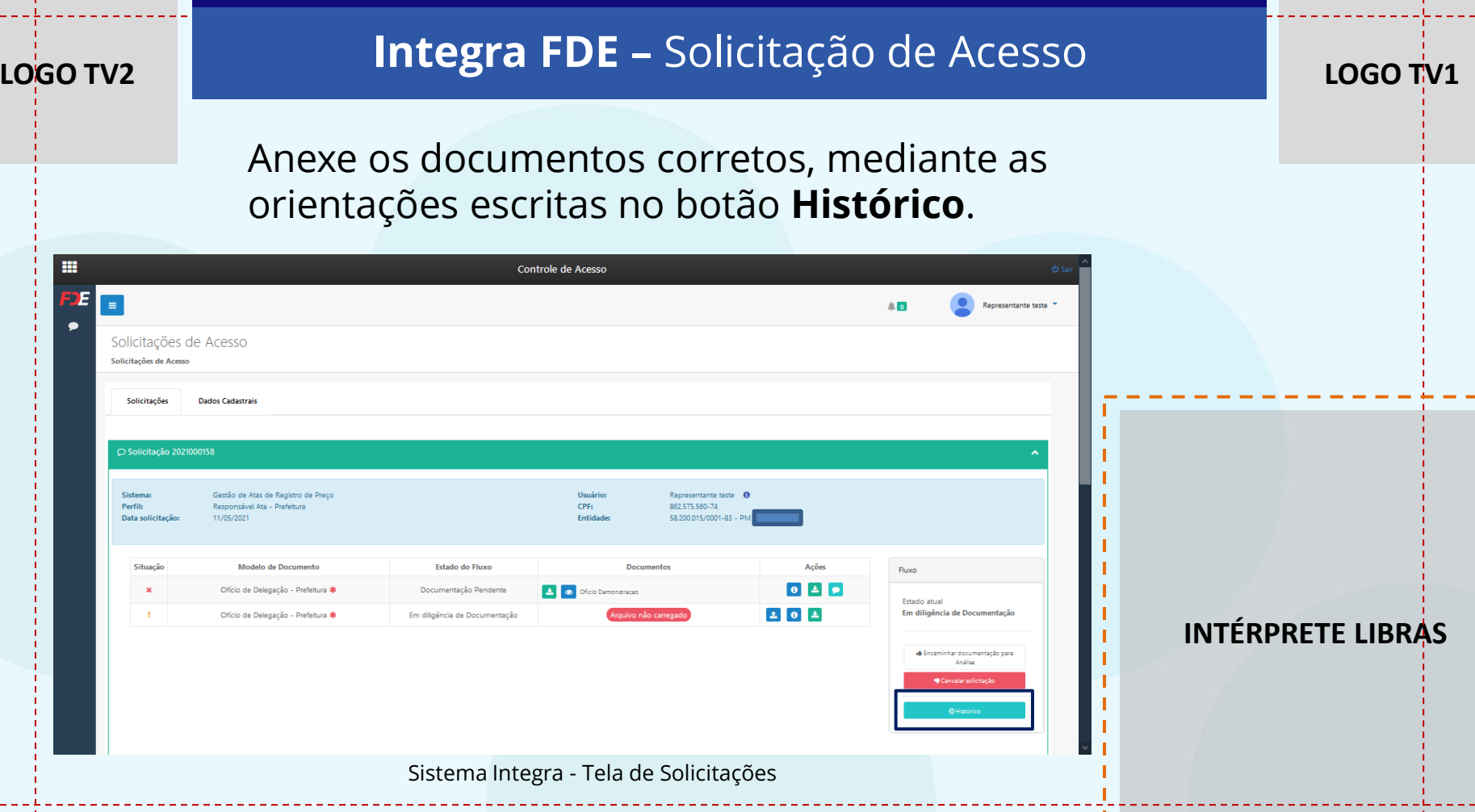

 $-$ 

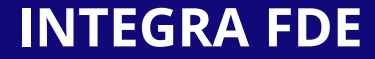

# **Participação nas Atas (IRP)**

Aqui aprenderemos a fazer parte de uma **Ata de Registro de Preço.** Só a partir daqui, caso seus dados e quantitativos estiverem em ordem, é que será de fato um participante

**INTÉRPRETE LIBRAS**

**APENAS PARA ESTE TIPO DE SLIDE UTILIZADO EM EFAI**

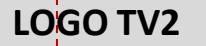

**1º Passo -** Acessar o link do sistema *Integra FDE*: <https://integra.fde.sp.gov.br/login>

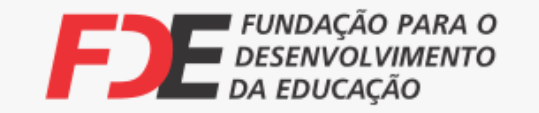

Login

Insira seu Usuário ou CPF

Senha

Acessar

Esqueci minha senha | Solicitar acesso

Sistema Integra - Tela de login

**INTÉRPRETE LIBRAS**

**LOGO TV1**

Certifique-se de que está na tela de **Credenciados**. Aparecerá em sua tela os dados da entidade (prefeitura) que você representa. Em seguida clique no botão **Editar**.

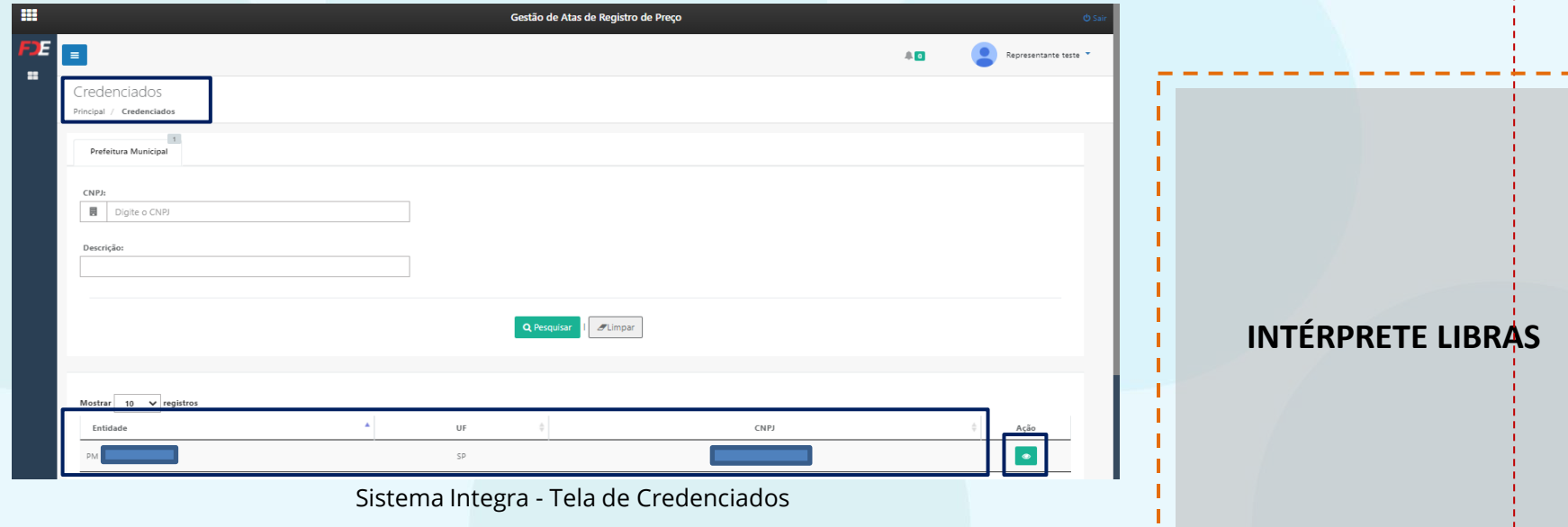

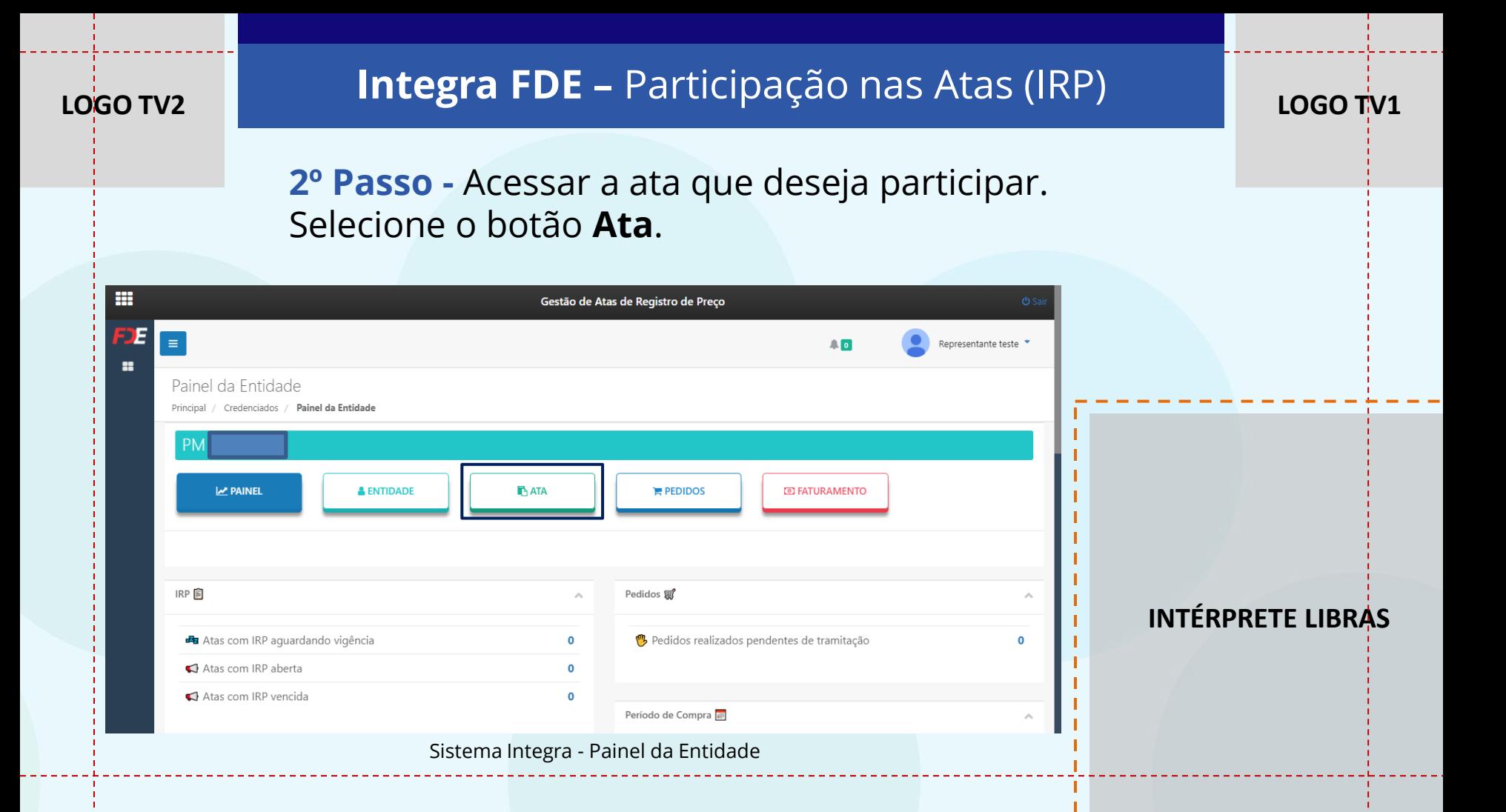

### **LOGO TV2 Integra FDE –** Participação nas Atas (IRP) **LOGO TV1** Aqui você poderá pesquisar pela ata de seu interesse, por meio de nossos filtros. and the Gestão de Atas de Registro de Preço Έ ਵਿ 血回 Representante teste  $\blacksquare$ **B**ATA **M** PAINEL **A ENTIDADE**  $E$  PEDIDOS **CO FATURAMENTO** Participar Número do processo Tipo de objeto Selecione Área responsável / Funcão lotação responsável Descrição do processo Selecione Modalidade Vinência Selecione  $\blacksquare$ m dd/mm/aaaa a dd/mm/aaaa  $\Box$ Possui IRP **INTÉRPRETE LIBRAS** Sim Status Ativo Inativo Todos Permite adesão **Todos** Não Q Pesquisa  $\mathscr{F}$  Limpar Sistema Integra - Tela de pesquisa da Ata

Serão exibidos na tela, todas as atas disponíveis para você, fazendo uso ou não dos filtros anteriormente citados. Fique atento a **Situação da IRP** e ao **Período de** 

### **vigência (IRP)**.

Para mais informações, assista nosso vídeo tutorial sobre o assunto.

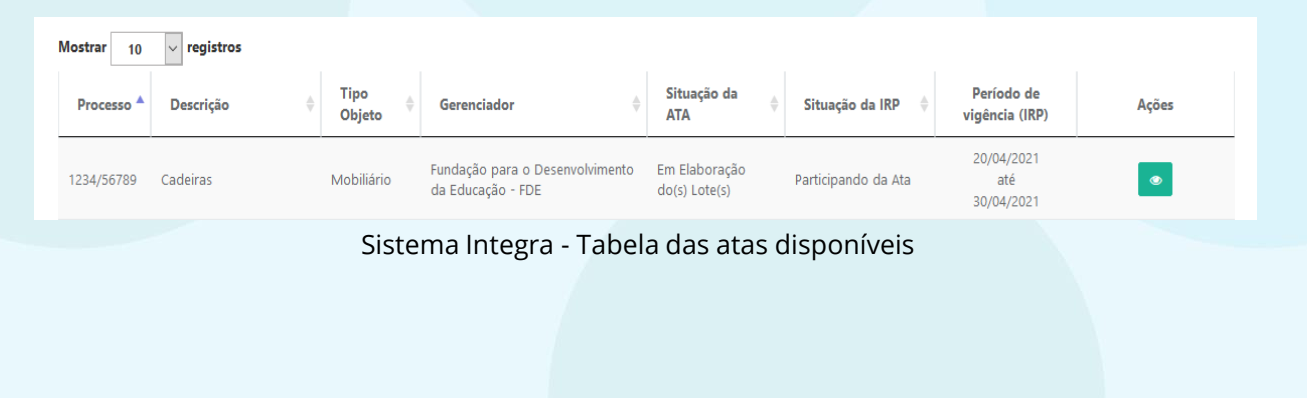

### **INTÉRPRETE LIBRAS**

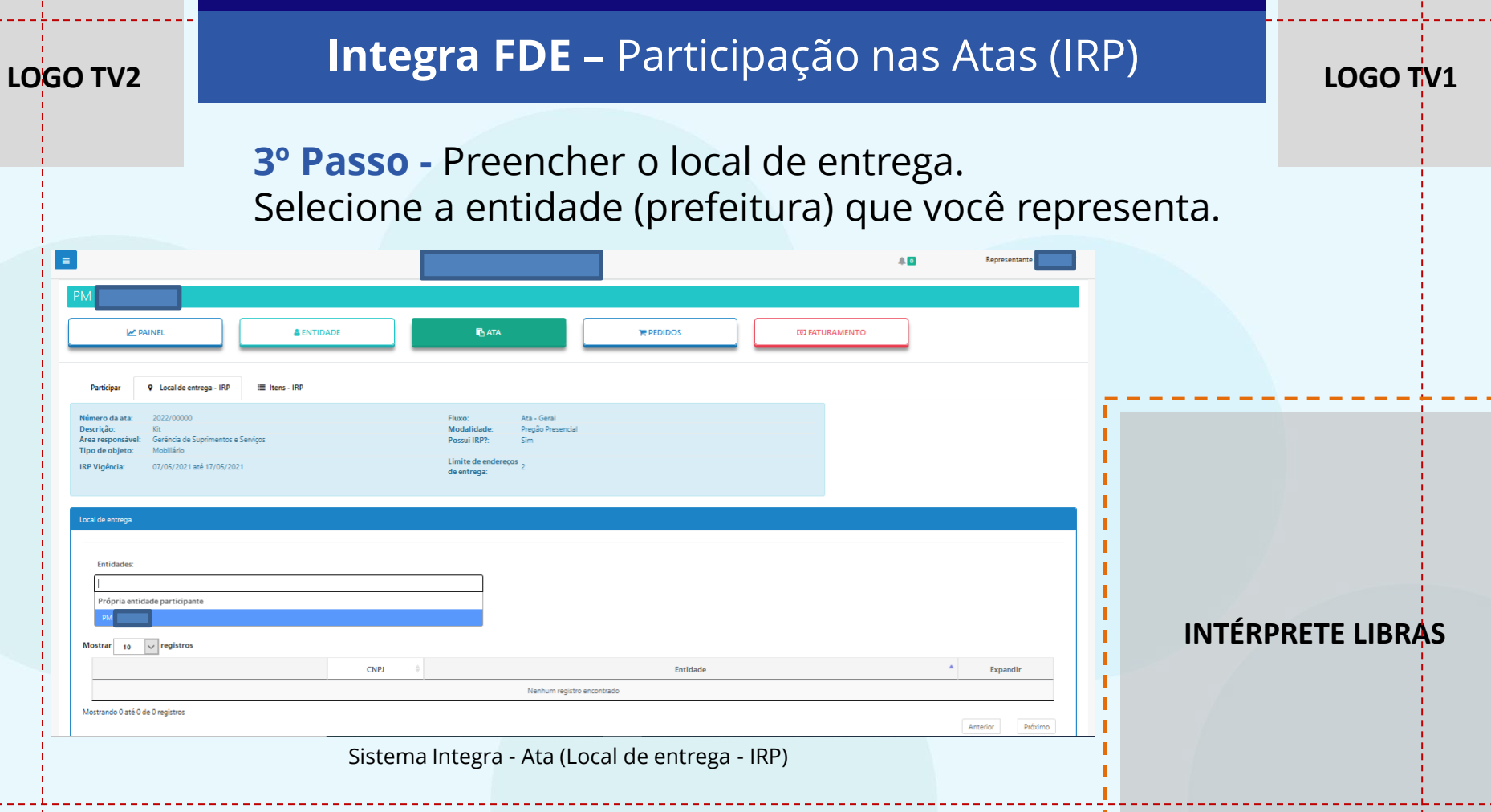

 $\mathbf{I}$ 

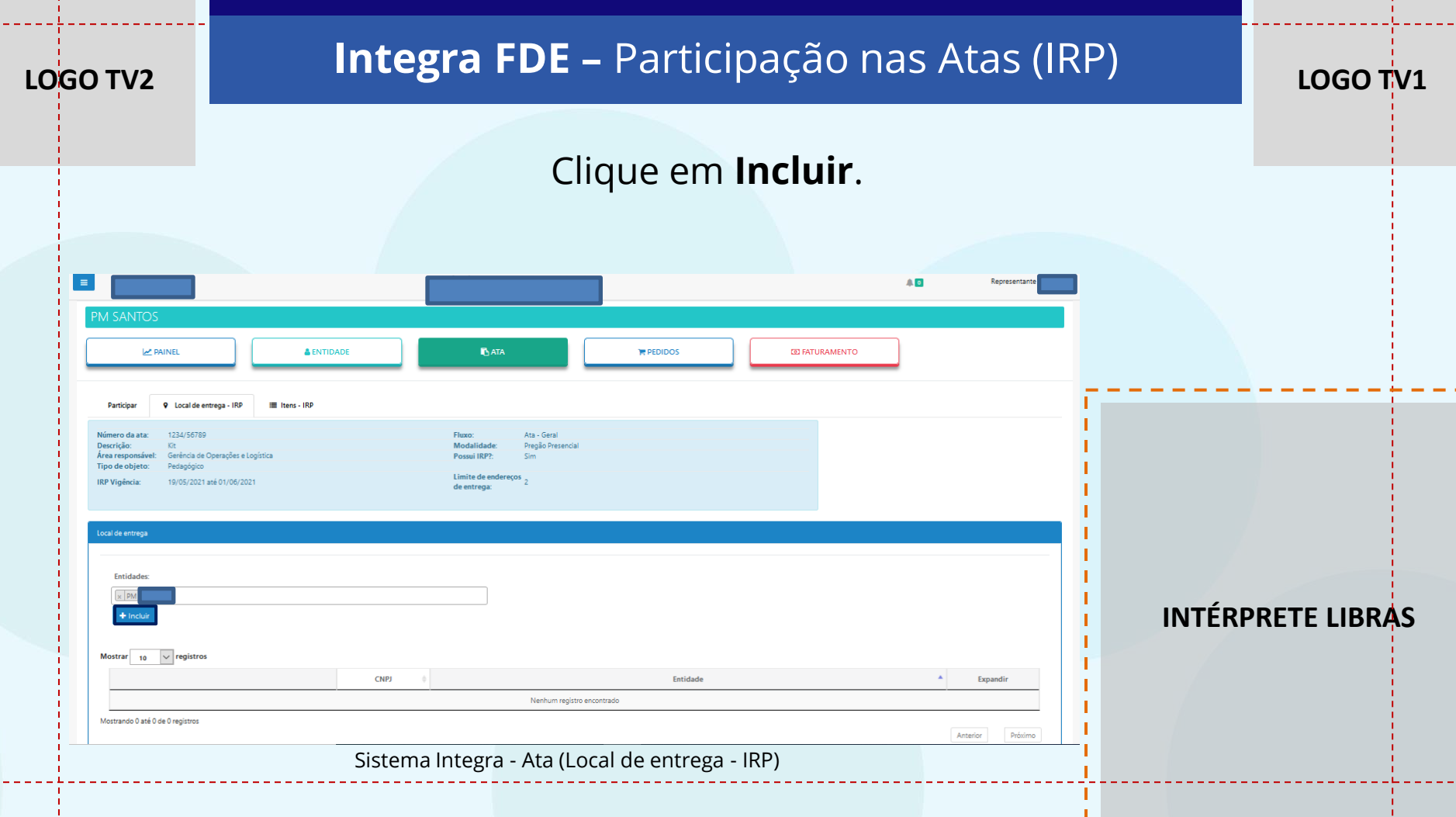

 $\mathbb{R}$ 

E caso a entidade (prefeitura) tenha mais de um endereço cadastrado, fique atento.

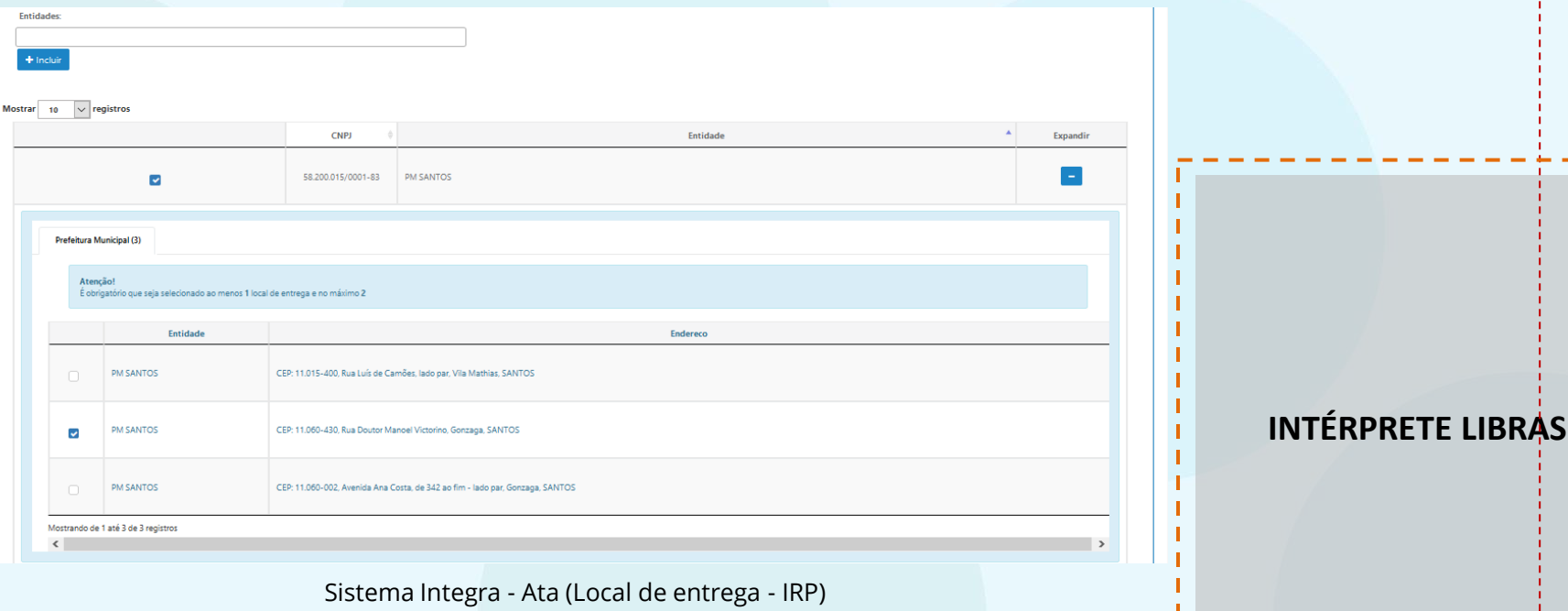

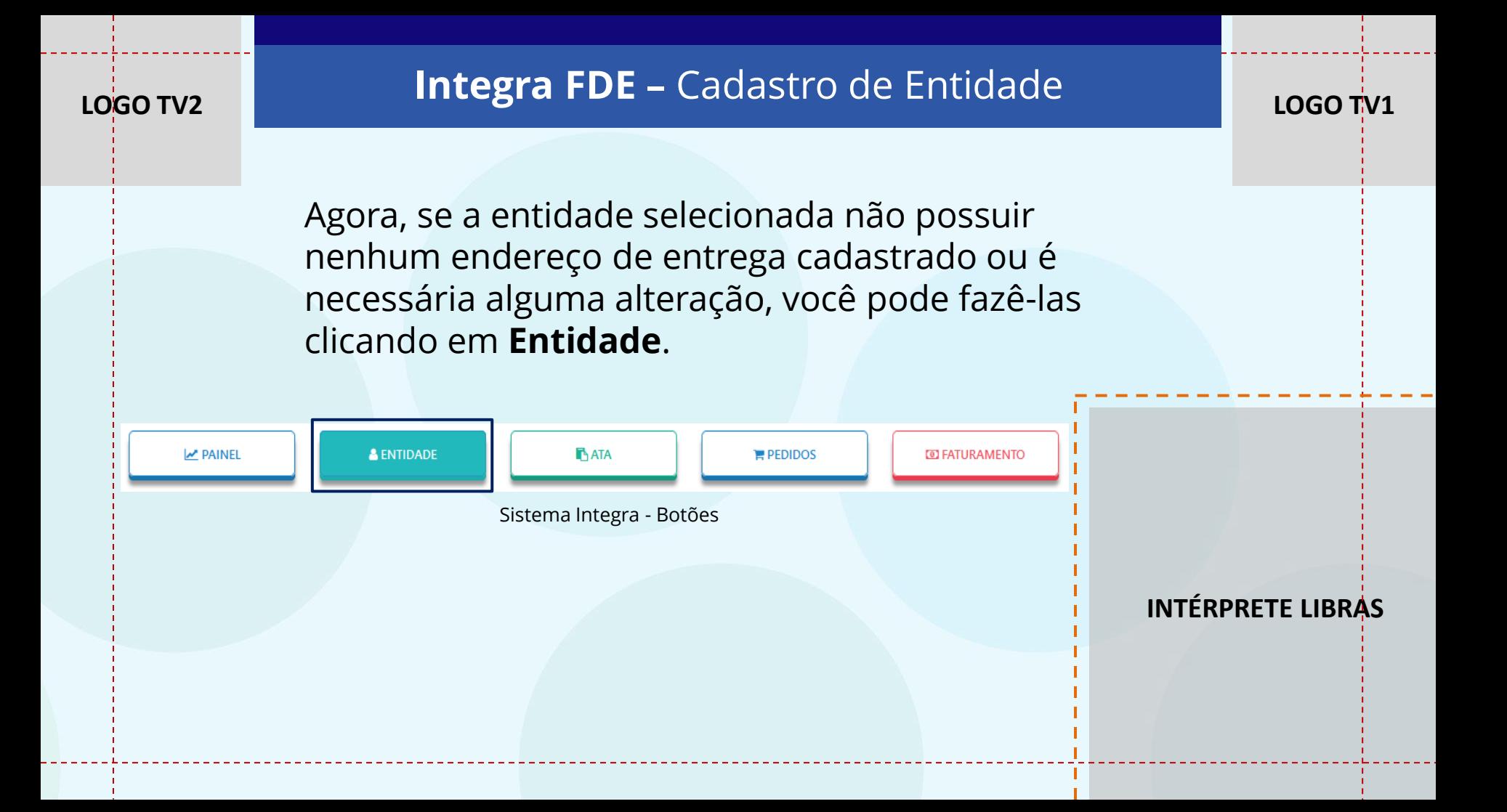

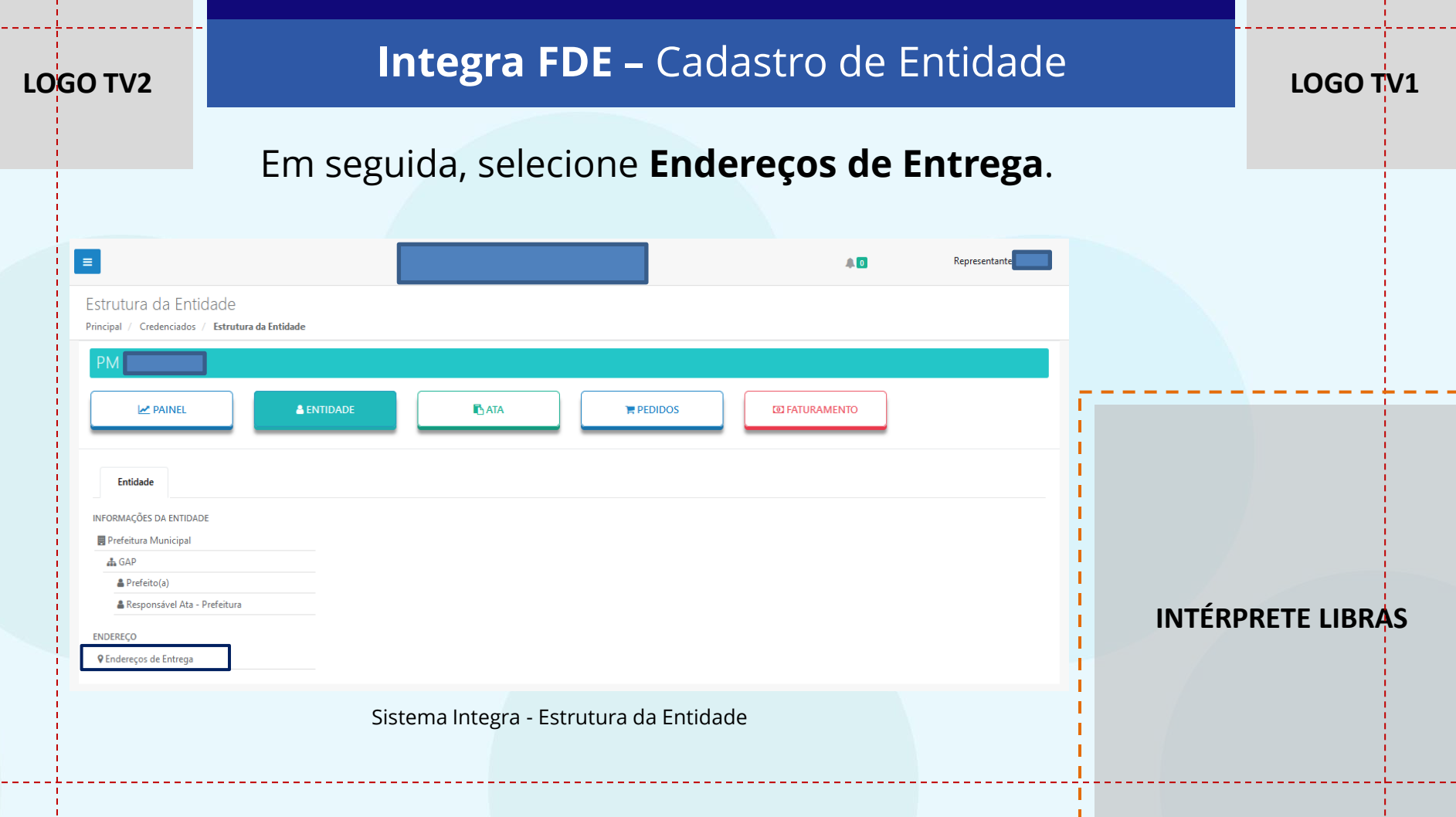

**TELEVISION** 

т.

T.

**T** 

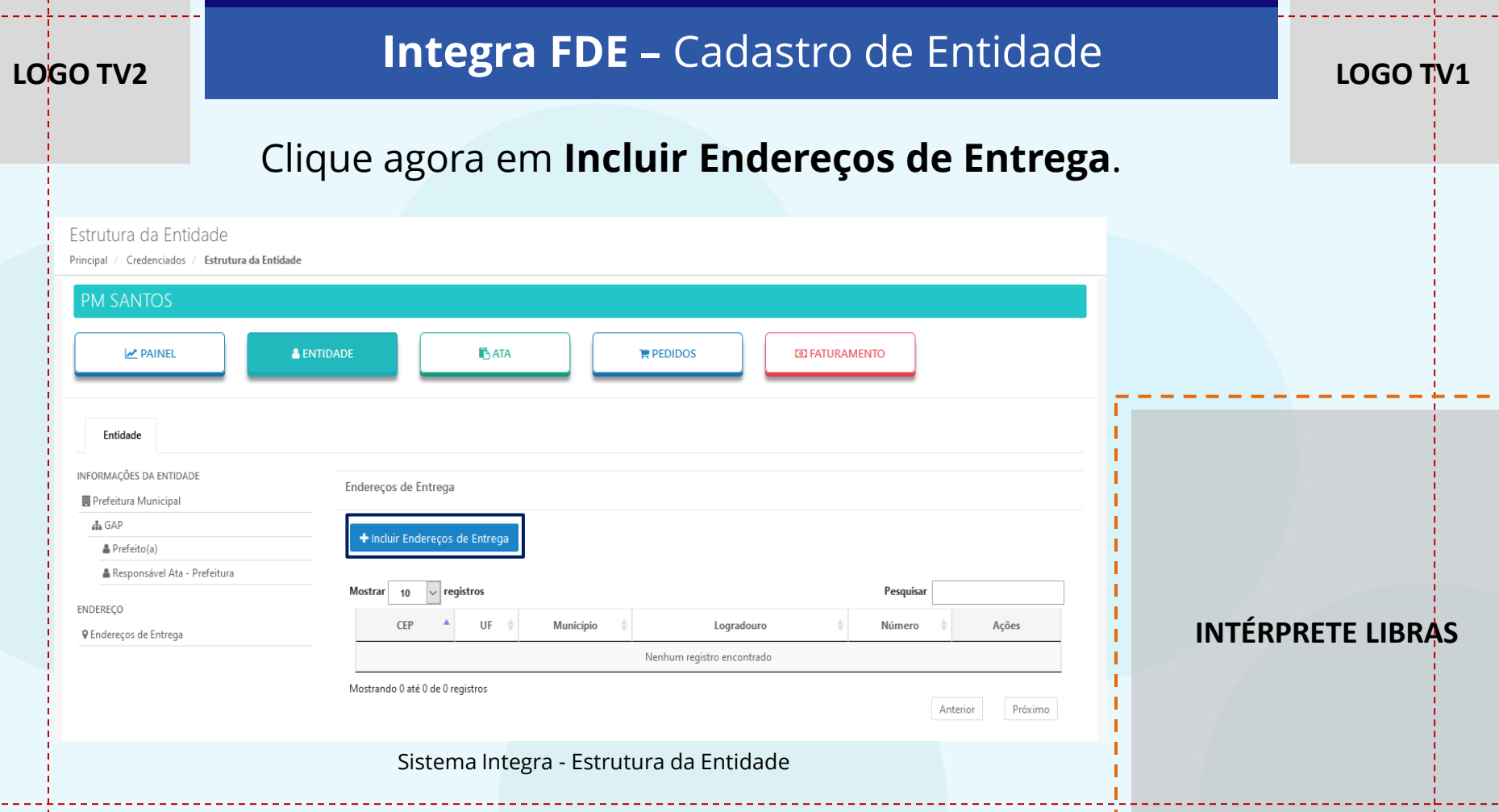

# **LOGO TV2 Integra FDE –** Cadastro de Entidade

**LOGO TV1**

### Insira as informações do endereço se atentando a todos os campos obrigatórios.

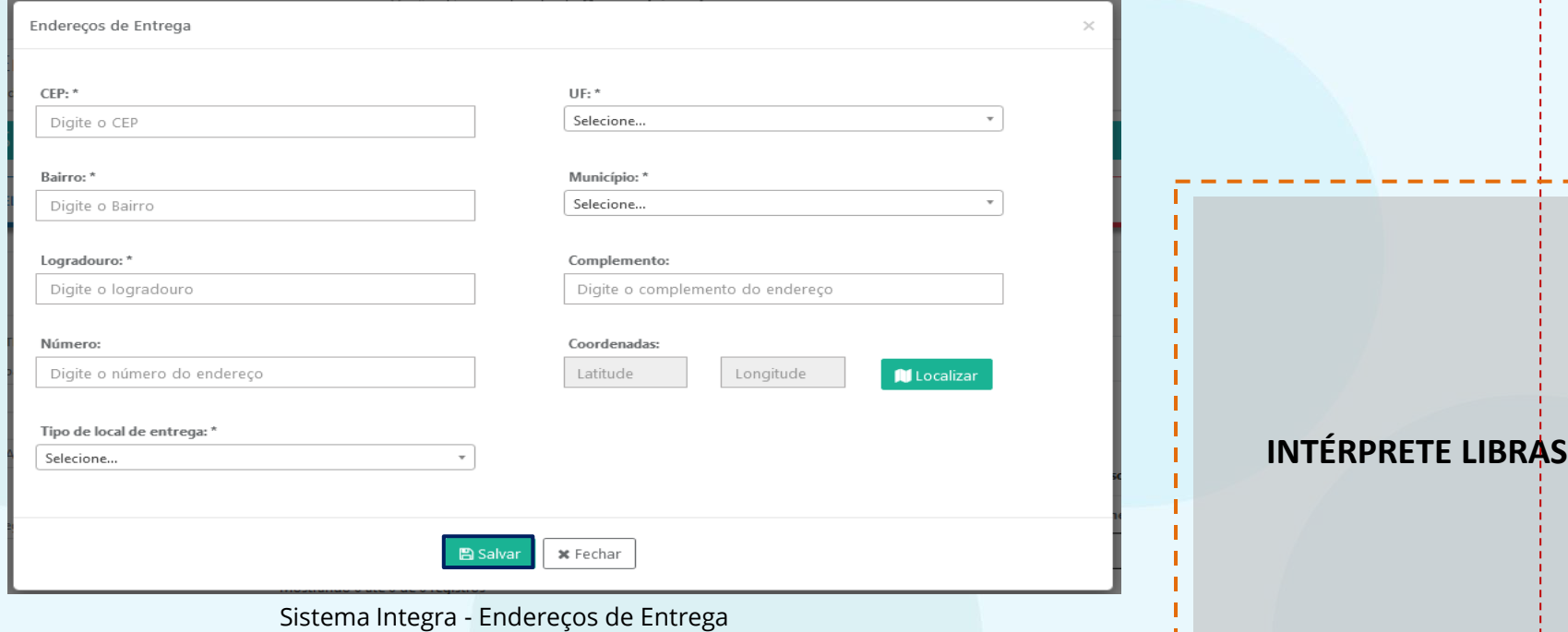

### **LOGO TV2 Integra FDE –** Cadastro de Entidade

Uma mensagem informando o êxito do cadastro será exibida.

Repare que o endereço já poderá ser visto em sua tela. Fique à vontade para cadastrar quantos endereços forem necessários.

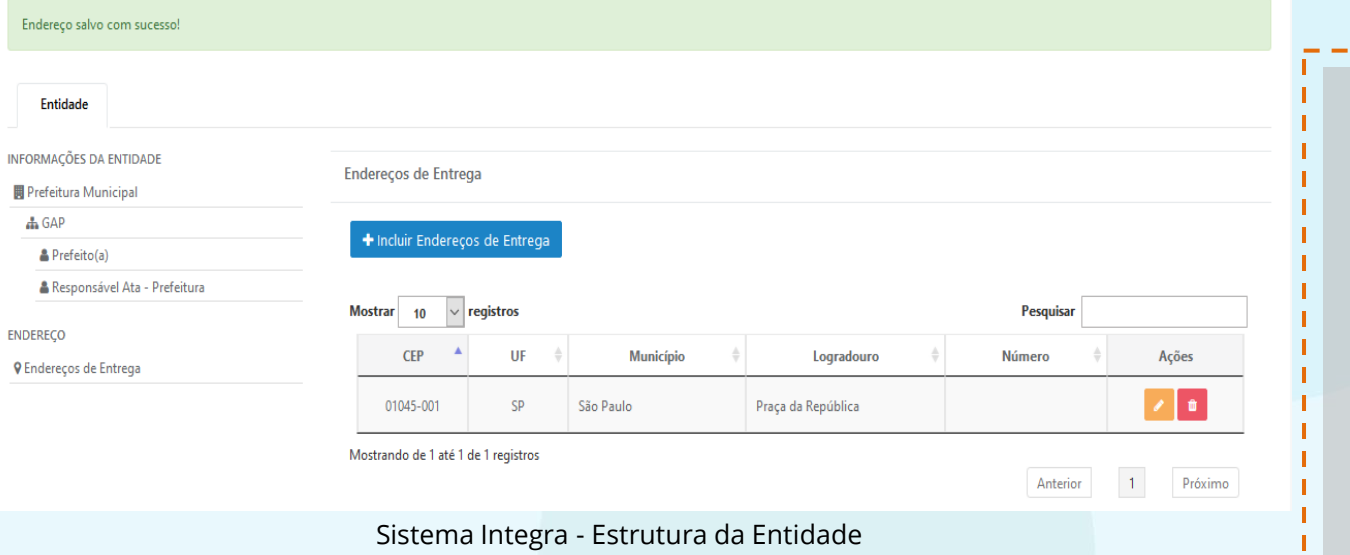

**LOGO TV1**

**INTÉRPRETE LIBRAS**

### **LOGO TV2 Integra FDE –** Participação nas Atas (IRP) **LOGO TV1 4º Passo -** Na aba **Itens - IRP**, preencher a quantidade de itens desejados (conforme Especificação Técnica). $\equiv$ Representant  $\Lambda$ o **M** PAINEL **& ENTIDADE B**ATA **E** PEDIDOS **CO FATURAMENTO** Participar **Q** Local de entrega - IRP **E** Itens - IRP **&** Documentação - IRF Fluxo da IRP 1234/56789 Ata - Geral Número da ata: Fluxo: Descrição: Kit Modalidade: Pregão Presencial Área responsável: Gerência de Operações e Logística Possui IRP?: Sim Estado atual Tipo de objeto: Pedagógico **Em Preenchimento** Limite de enderecos **IRP Vigência:** 19/05/2021 até 01/06/2021 de entrega: de Encaminhar para Análise **INTÉRPRETE LIBRAS** Atenção A manifestação de interesse não gera nenhuma obrigação de compra. Mostrar  $10$   $\vee$  registros Item **Qtd. Participante** Ação  $+$   $-$ KIT Infantil - Kit Ensino Infanti Sistema Integra - Ata (Itens - IRP)

### **LOGO TV2 Integra FDE –** Participação nas Atas (IRP) **LOGO TV1** Somente após a inserção da quantidade é que o botão azul **Encaminhar para Análise** é habilitado. $\Lambda$ o Representante **M** PAINEL & ENTIDADE **BATA PEDIDOS ED FATURAMENTO** Participar **&** Documentação - IRP Fluxo da IRP Número da ata: 1234/56789 Ata - Geral Fluxo: Descrição: Kir. Modalidade: Pregão Presencial Área responsável: Gerência de Operações e Logística Possui IRP?: Sim Fetado atual Tipo de obieto: Pedagógico **Em Preenchimento** Limite de endereços IRP Vigência: 19/05/2021 até 01/06/2021 de entrega: de Encaminhar para Análi **INTÉRPRETE LIBRAS** Atenção! A manifestação de interesse não gera nenhuma obrigação de compra. Mostrar  $10$  v registros  $\blacktriangle$ **Qtd. Participante** Item Ação 300  $\left| \frac{1}{2} \right|$  $\overline{a}$ KIT Infantil - Kit Ensino Infantil Sistema Integra - Ata (Itens - IRP)

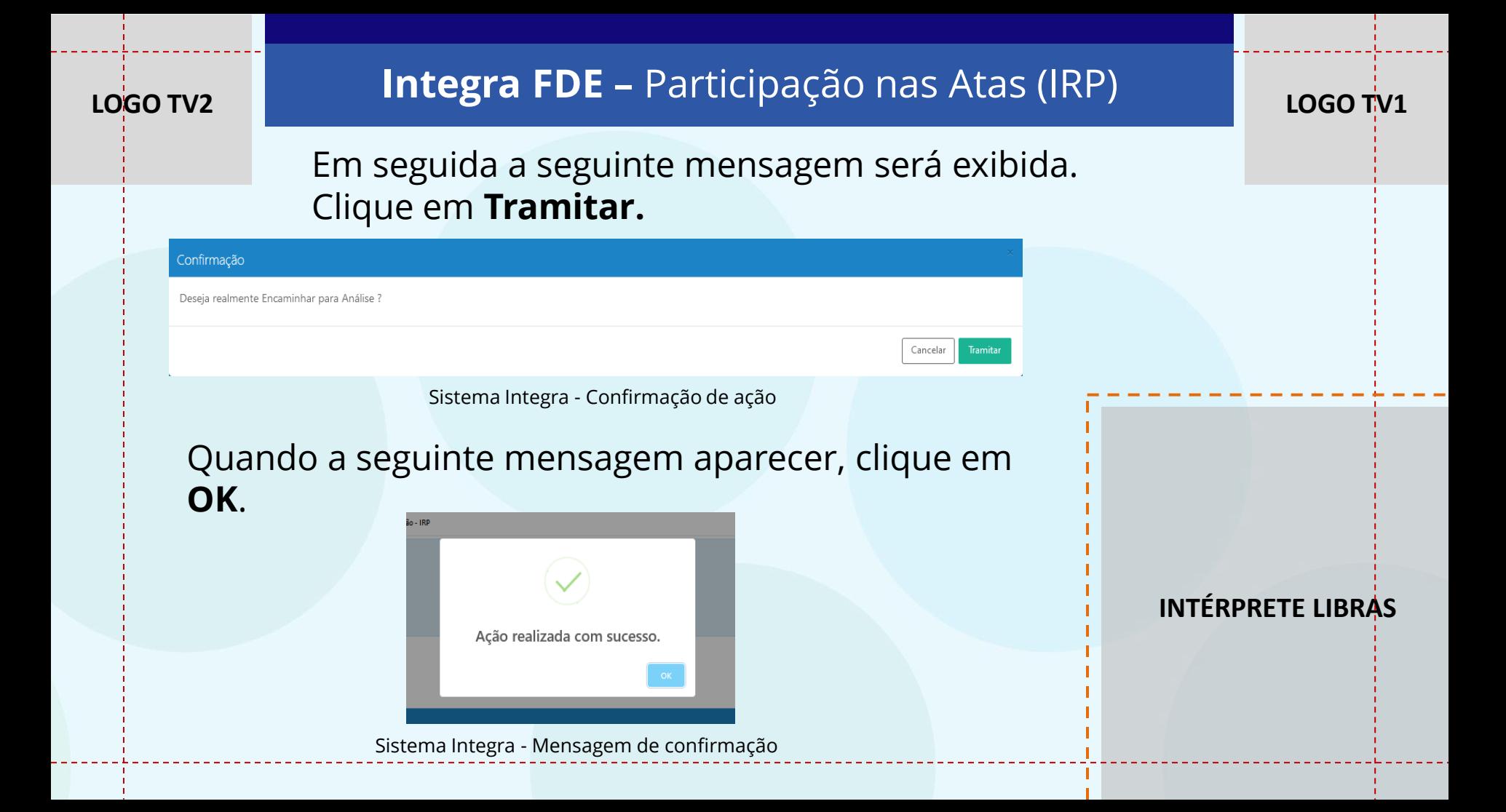

**5º Passo -** Aguardar a aprovação ou não de sua participação na IRP.

Perceba que o **Estado atual** foi alterado para "Em análise".

Fique atento ao seu e-mail, pois por meio dele você receberá uma notificação de nosso sistema informando a aprovação de sua participação, reprovação ou a necessidade de eventuais ajustes.

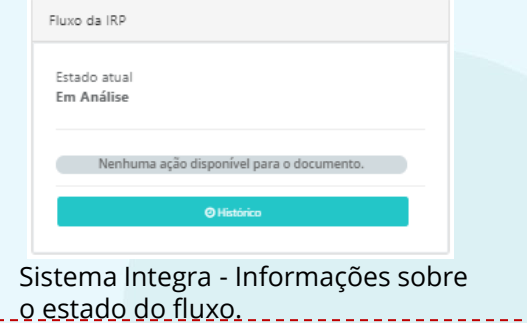

### **INTÉRPRETE LIBRAS**

Fique atento aos comentários inseridos pelo responsável FDE, pois são eles que te orientarão o que deve ser ajustado.

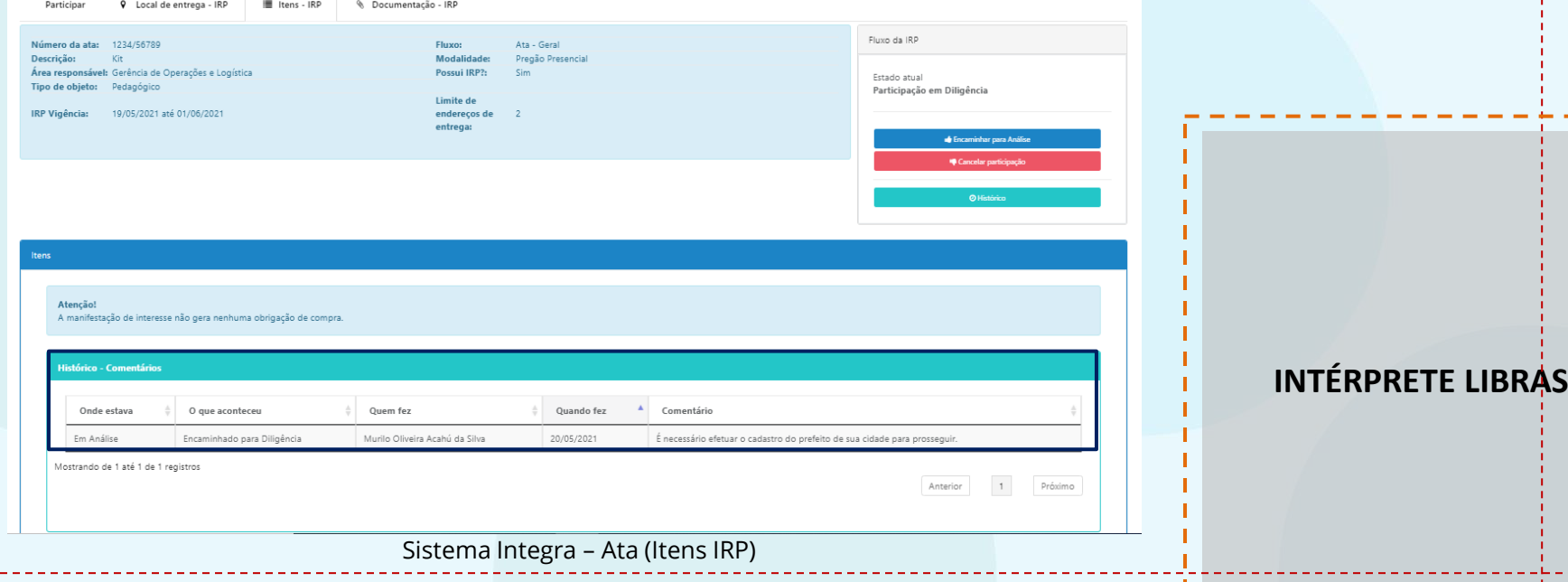

# **LOGO TV2 Integra FDE –** Dúvidas

**Dúvidas sobre o uso do sistema –** Faça sua pergunta, estamos à disposição!

- E-mail de confirmação
- Recuperação de senha
- Alteração de dados cadastrais
- Conhecimento sobre o processo

**INTÉRPRETE LIBRAS**

### **LOGO TV2 Integra FDE –** Contato

**LOGO TV1**

**Plantão de Dúvidas –** Em caso de dúvidas ou para mais informações, entre em contato pelo e-mail **participacaomunicipios@fde.sp.gov.br.**

Caso precise falar conosco, anote os contatos:

Jonas Maçaneiro: [jonas.macaneiro@fde.sp.gov.br](mailto:jonas.macaneiro@fde.sp.gov.br) **(11) 3158-4046**

Guilherme Nunes: [guilherme.nunes@fde.sp.gov.br](mailto:guilherme.nunes@fde.sp.gov.br) **(11) 3158-4062**

**INTÉRPRETE LIBRAS**